# **Установка модуля PayKeeper в CMS WordPress + Woocommerce 3**

## **Установите плагин**

В панели администрирования WordPress перейдите в подраздел Добавить плагин раздела Плагины, для этого наведите курсор на раздел Плагины (рисунок 1) и в появившемся меню выберите пункт Добавить новый (рисунок 1).

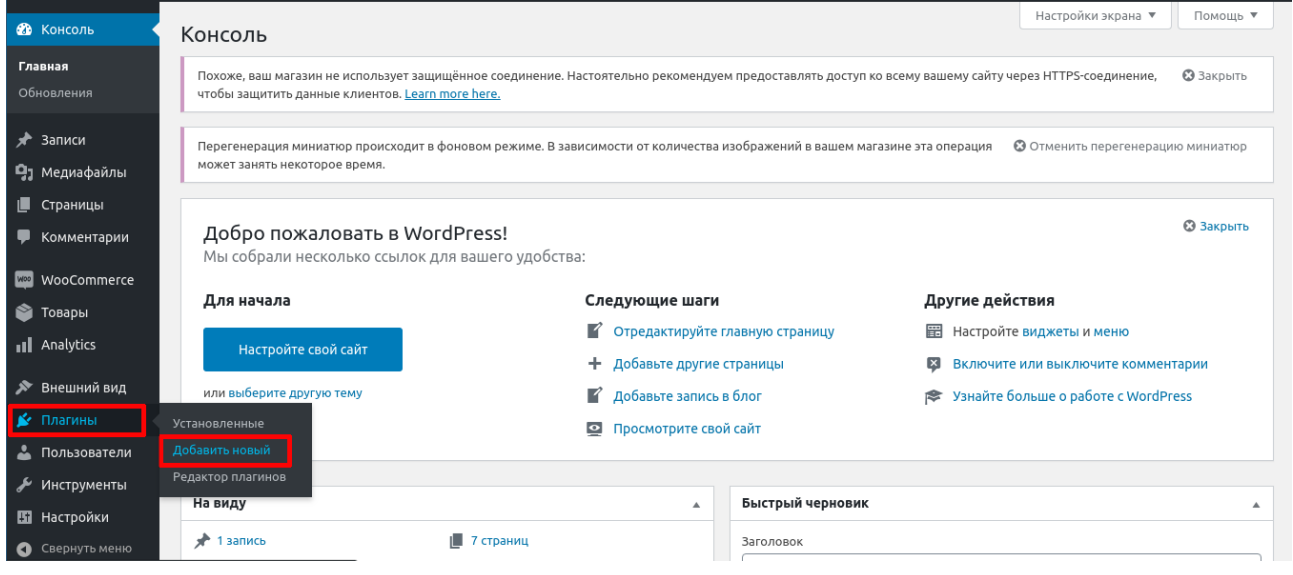

## **Рисунок 1.**

Если же Вы уже находитесь в одном из подразделов раздела Плагины, то просто перейдите в указанный подраздел (рисунок 2).

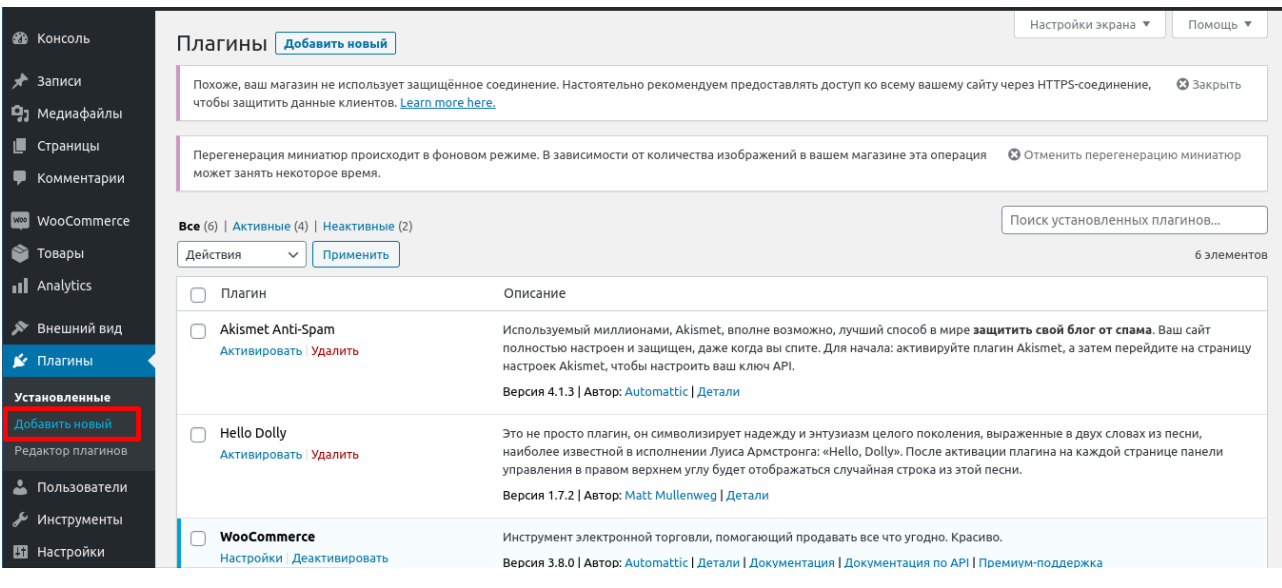

**Рисунок 2.**

На открывшейся странице кликните на кнопку Загрузить плагин (рисунок 3).

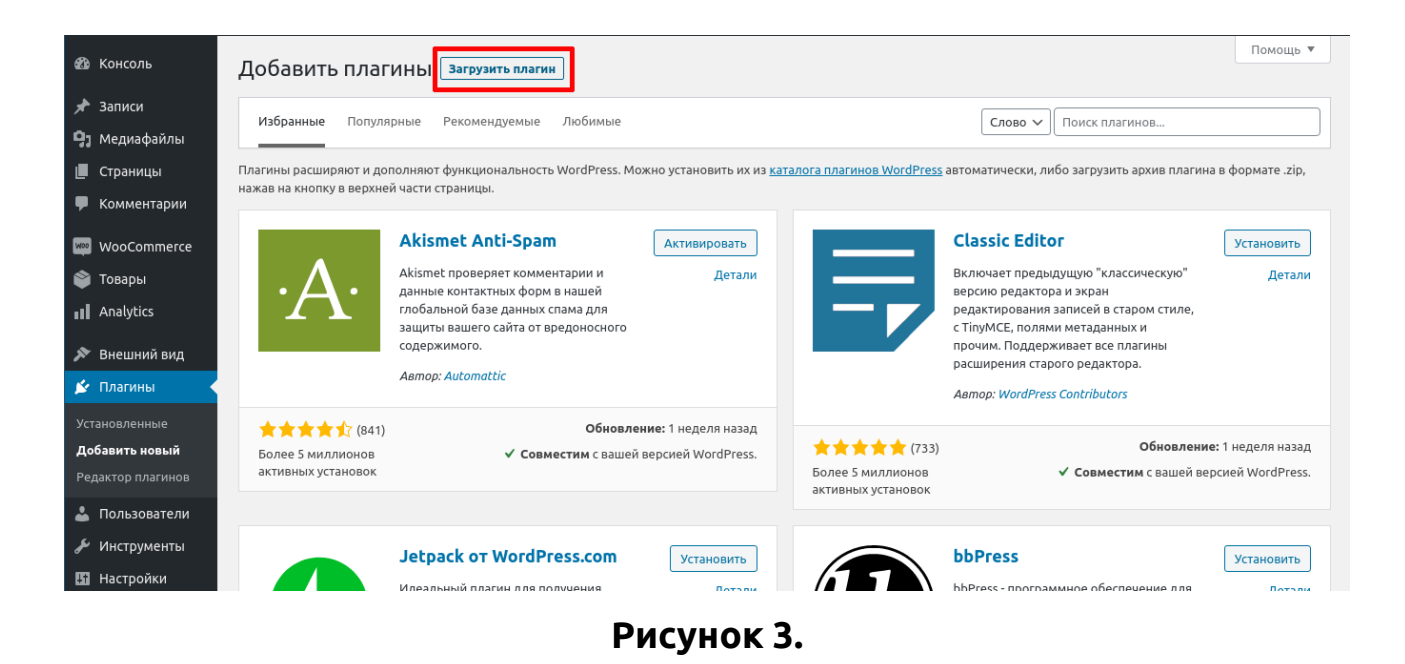

На открывшейся странице выберите установочный архив «paykeeperwoocommerce3.zip» на локальном диске и нажмите кнопку Установить (рисунок 4).

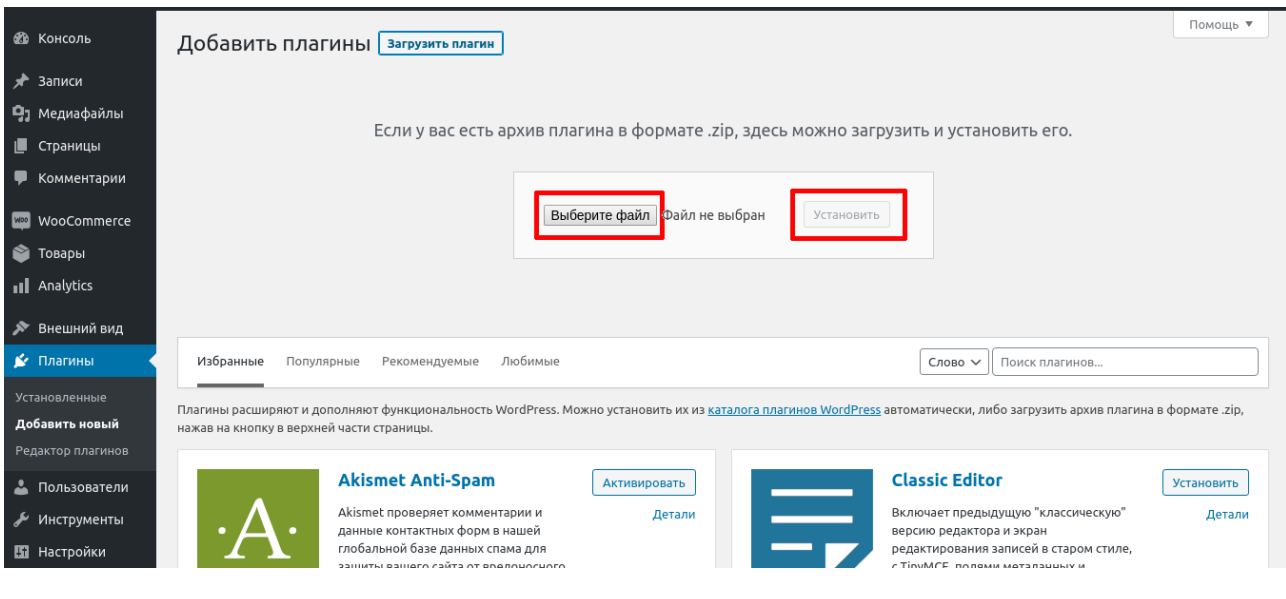

**Рисунок 4.**

## **Включите плагин**

Если Вы только что проделали Шаг 1, то просто нажмите кнопку Активировать плагин (рисунок 5).

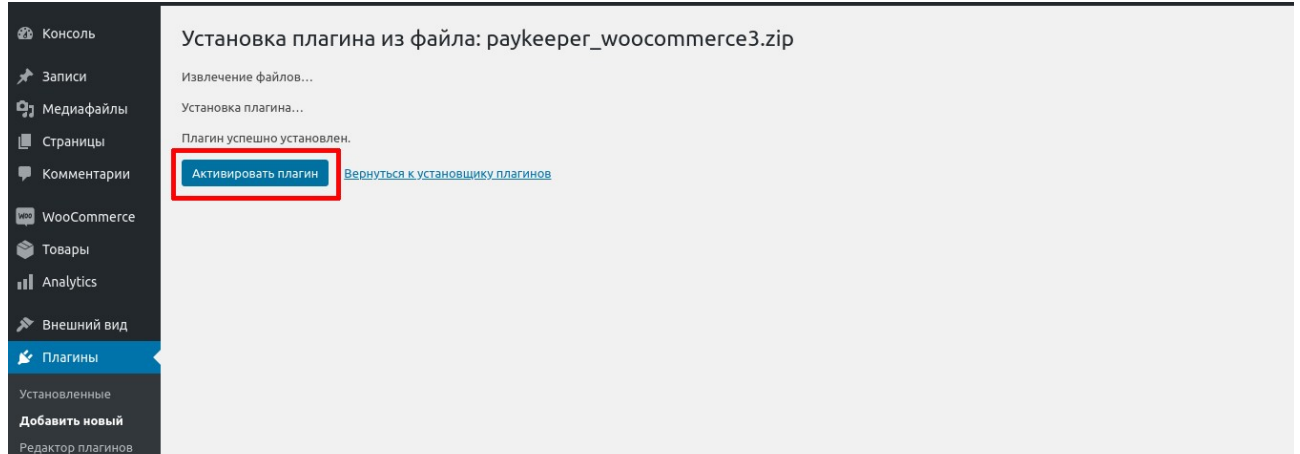

#### **Рисунок 5.**

Если же Вы находитесь в другом разделе, то перейдите в подраздел Установленные раздела Плагины, для этого наведите курсор на раздел Плагины (рисунок 1) и в появившемся меню выберите пункт Установленные (рисунок 1). Если же Вы уже находитесь в одном из подразделов раздела Плагины, то просто перейдите в указанный подраздел (рисунок 2).

Найдите в списке плагинов плагин «WooCommerce PayKeeper» и нажмите кнопку Активировать (рисунок 6)

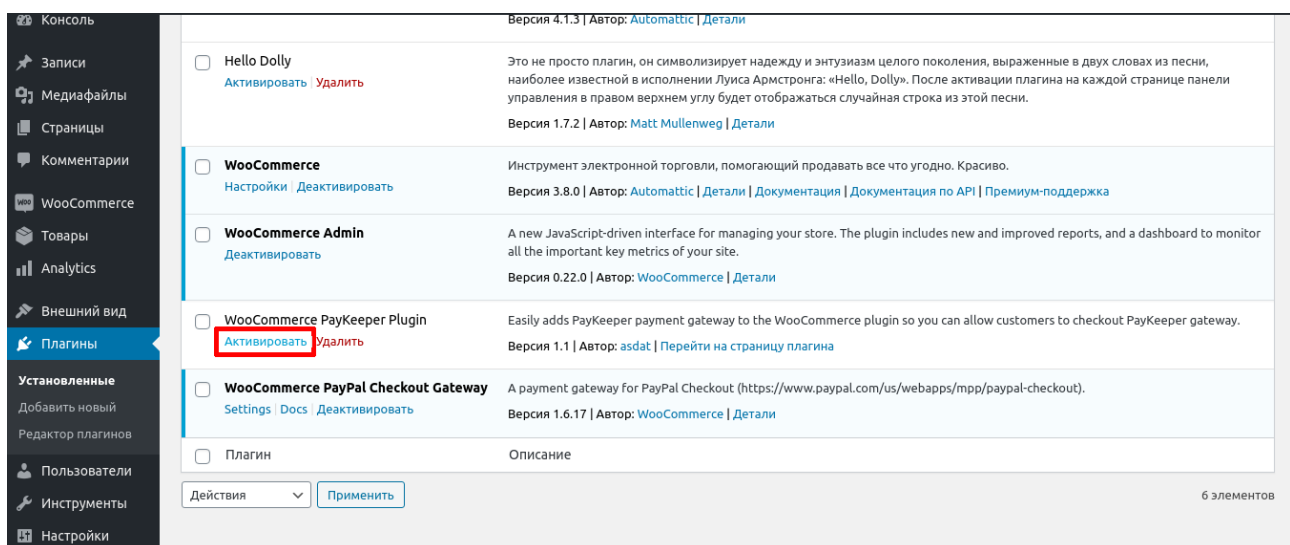

#### **Рисунок 6.**

## **Настройте плагин**

В панели администрирования WordPress перейдите в подраздел Настройки раздела «WooCommerce», для этого наведите на раздел «WooCommerce» (рисунок 7) и в появившемся меню выберите пункт Настройки (рисунок 7).

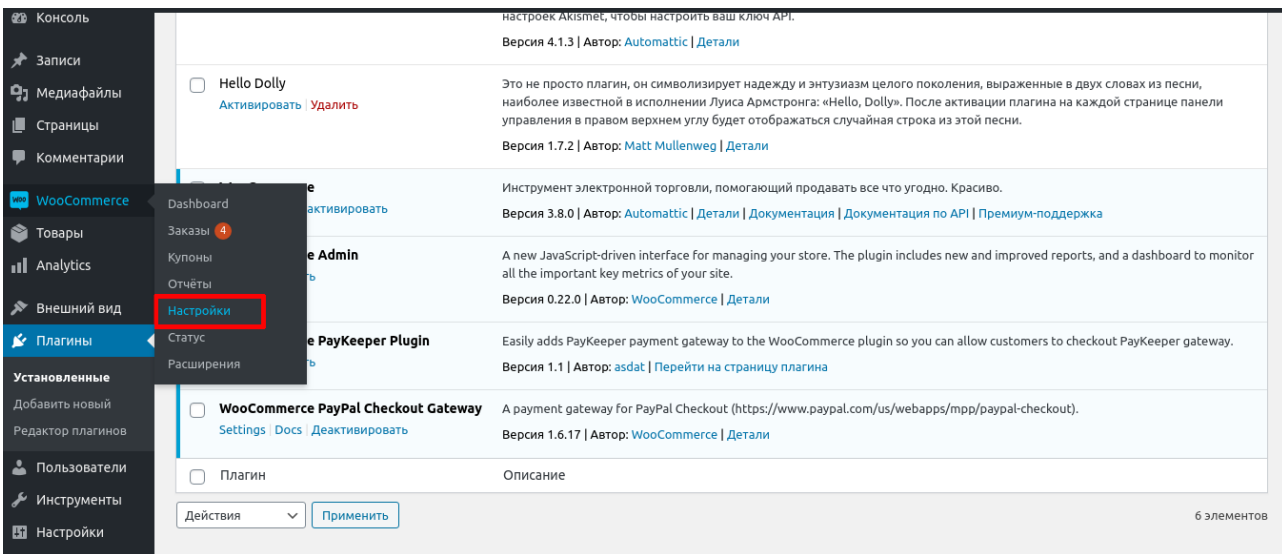

## **Рисунок 7.**

Если же Вы уже находитесь в одном из подразделов раздела «WooCommerce», то просто перейдите в указанный подраздел (рисунок 8).

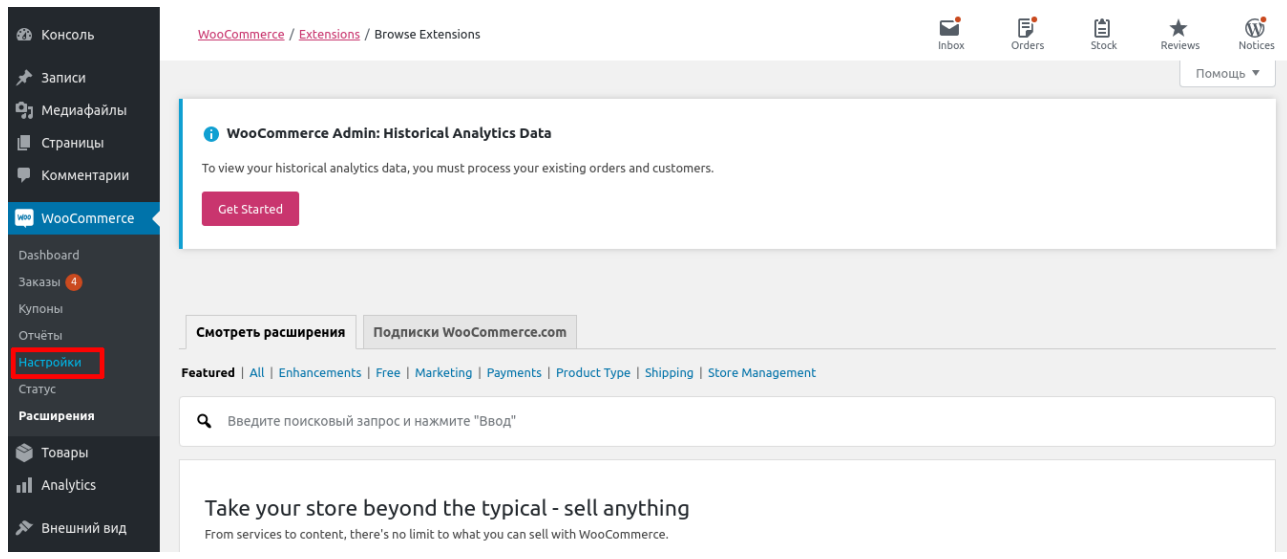

## **Рисунок 8.**

Перейдите на вкладку Платежи (рисунок 9) и выберите платежную систему «PayKeeper» (рисунок 9 и рисунок 9а).

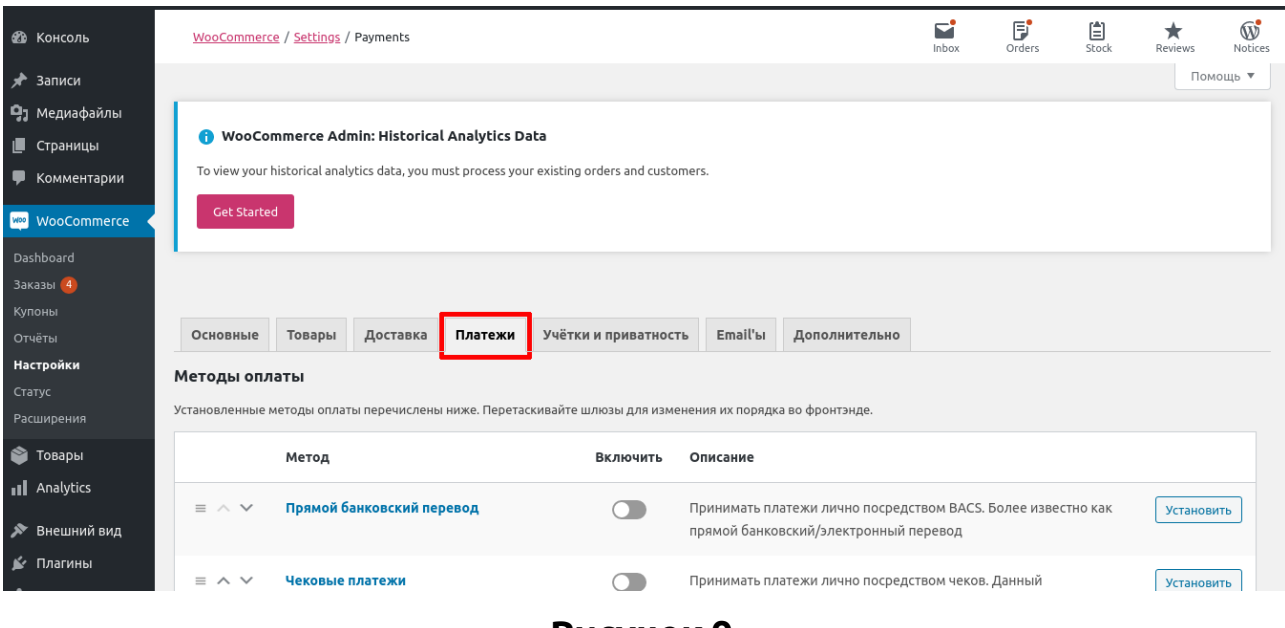

**Рисунок 9.**

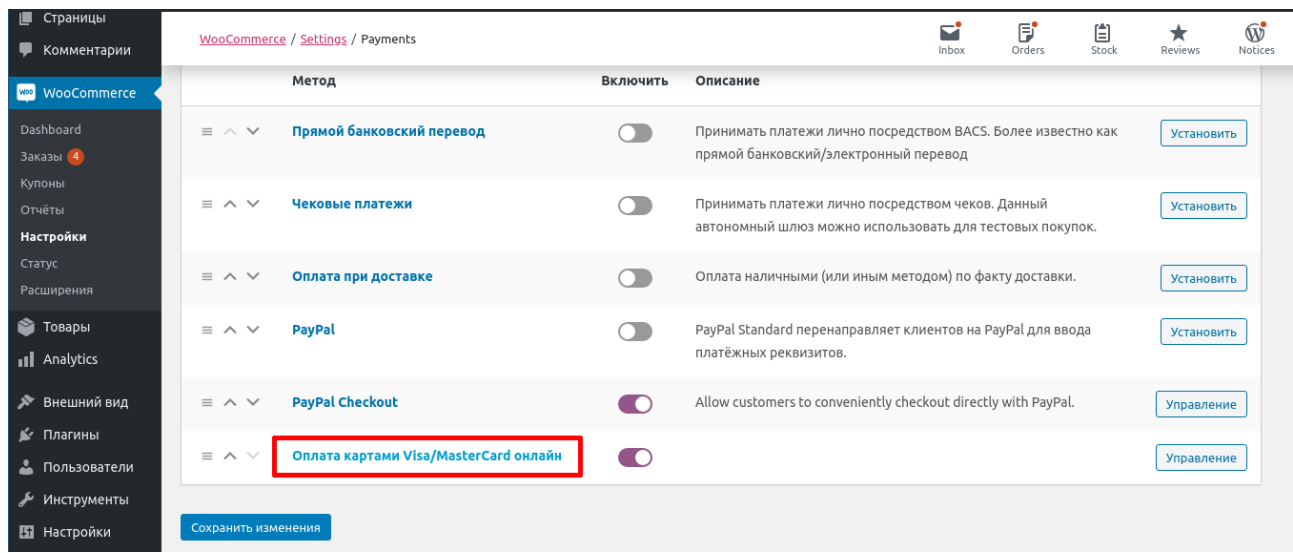

## **Рисунок 9а.**

На открывшейся страницы обязательно нужно заполнить два поля:

## • **Платежная форма PayKeeper**

В этом поле необходимо указать URL адрес формы PayKeeper (Адрес имеет формат http://<ваш сайт>.server.paykeeper.ru/create/ ) (рисунок 10).).

## • **Секретное слово**

Секретное слово необходимо сгенерировать в личном кабинете PayKeeper, скопировать и вставить в поле «секретное слово» в настройки обработчика (рисунок 10).

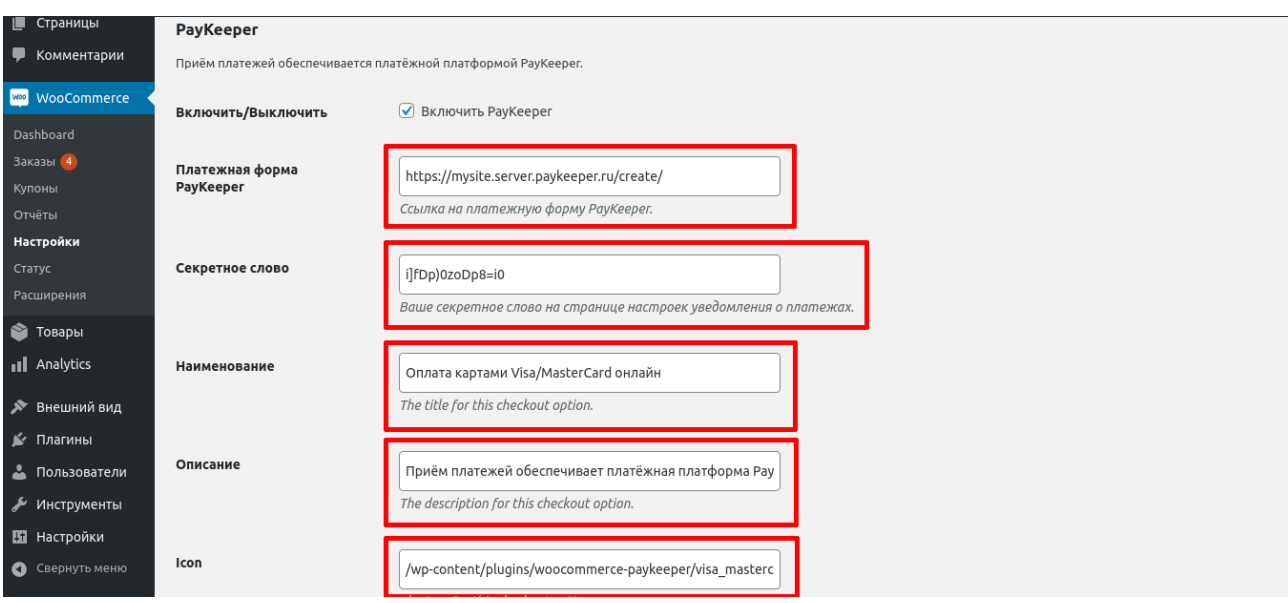

**Рисунок 10.**

По желанию можно изменить следующие поля:

## **1.Наименование.**

В этом поле можно указать свое название платежной системы в списке выбора способов оплаты на странице корзине (рисунок 10).

## **2.Описание.**

В этом поле можно указать свое описание платежной системы, которое выводится ниже названия при выборе системы (рисунок 10).

#### **3.Icon.**

В этом поле можно указать абсолютную ссылку на иконку-логотип платежной системы (рисунок 10).

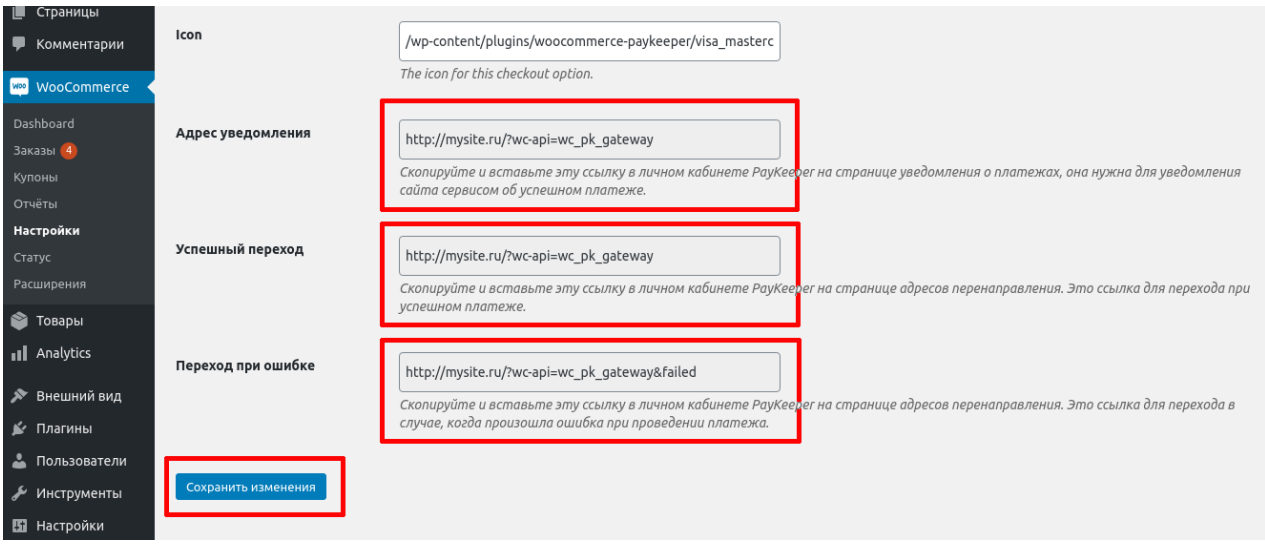

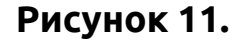

Данные, которые нужно взять с этой страницы:

#### • **Адрес уведомления.**

В этом поле хранится полная абсолютная ссылка, по которой должен будет обратиться сервер системы PayKeeper для уведомления о платеже на сайт (рисунок 11). Значение нужно полностью скопировать в поле URL, на который будут отправляться POST-запросы в разделе Получение информации о платежах в личном кабинете PayKeeper (рисунок 12).

#### • **Успешный переход.**

В этом поле хранится полная абсолютная ссылка, по которой перейдет пользователь с платежной системы обратно на сайт в случае успешной оплаты (рисунок 11). Значение нужно полностью скопировать в поле URL страницы, на которую клиент переходит при успешном завершении оплаты в разделе Адреса перенаправления клиента в личном кабинете PayKeeper (рисунок 13).

#### **Переход при ошибке.**

В этом поле хранится полная абсолютная ссылка, по которой перейдет пользователь с платежной системы обратно на сайт в случае проблем и ошибок при проведении оплаты (рисунок 11). Значение нужно полностью скопировать в поле URL страницы, на которую клиент переходит при неудаче в процессе оплаты на странице Адреса перенаправления клиента в личном кабинете PayKeeper (рисунок 13). После проведенных манипуляций обязательно сохраните настройки, нажав на кнопку Сохранить изменения (рисунок 11).

## **Настройте оплату в личном кабинете PayKeeper**

Вам нужно зайти в Ваш личный кабинет PayKeeper, в **«Настройки»** и выполнить следующее:

- В разделе Получение информации о платежах установите o Способ получения уведомления о платежах — POST-оповещения (рисунок 12) o URL, на который будут отправляться POST-запросы (рисунок 12), данные можно скопировать в административной панели WordPress на третьем шаге поле Адрес уведомления (рисунок 11)
- Сгенерируйте или придумайте секретное слово (рисунок 12). Оно должно совпадать с тем, что Вы указали на шаге в поле Секретное слово (рисунок 10).)

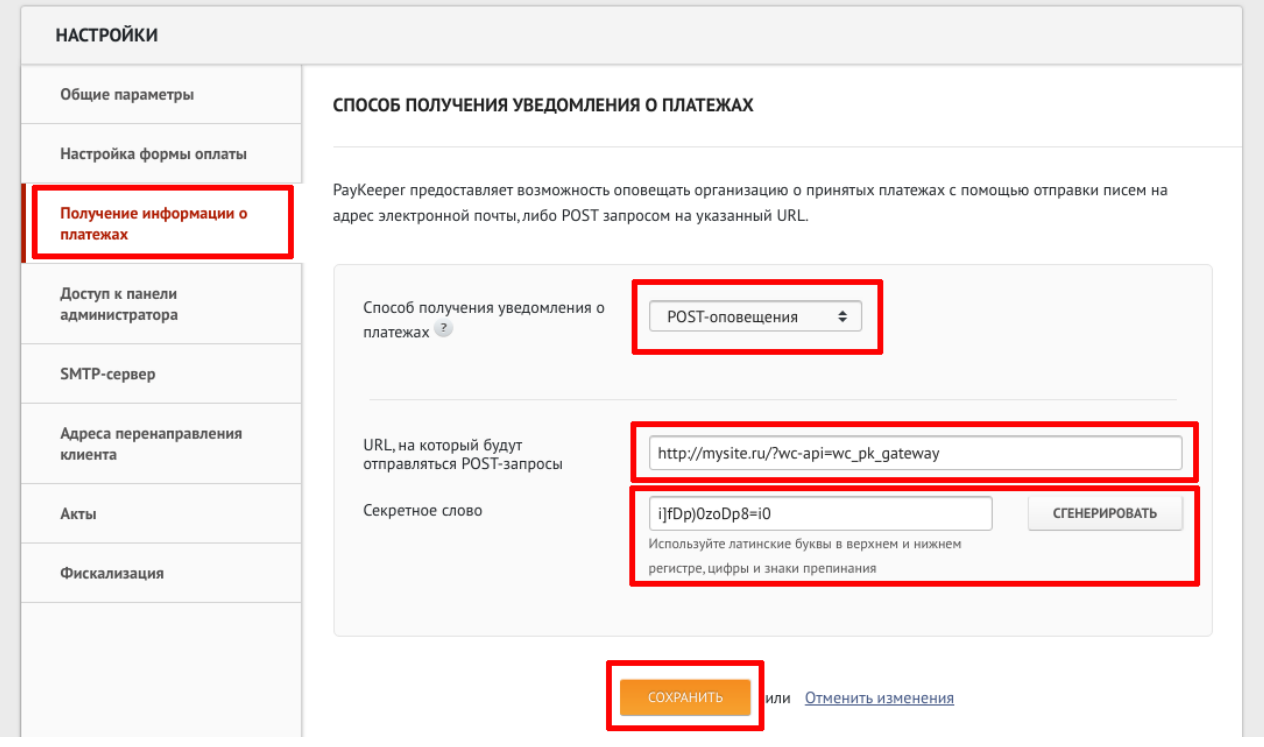

**Рисунок 12.**

• В разделе Адреса перенаправления клиента установите o URL страницы, на которую клиент переходит при успешном завершении оплаты (рисунок 13). Значение для этого поля можно скопировать в настройках плагина на третьем шаге из поля Успешный переход (рисунок 11) o URL страницы, на которую клиент переходит при неудаче в процессе оплаты (рисунок 13). Значение для этого поля можно скопировать в настройках плагина на третьем шаге из поля Переход при ошибке (рисунок 11)

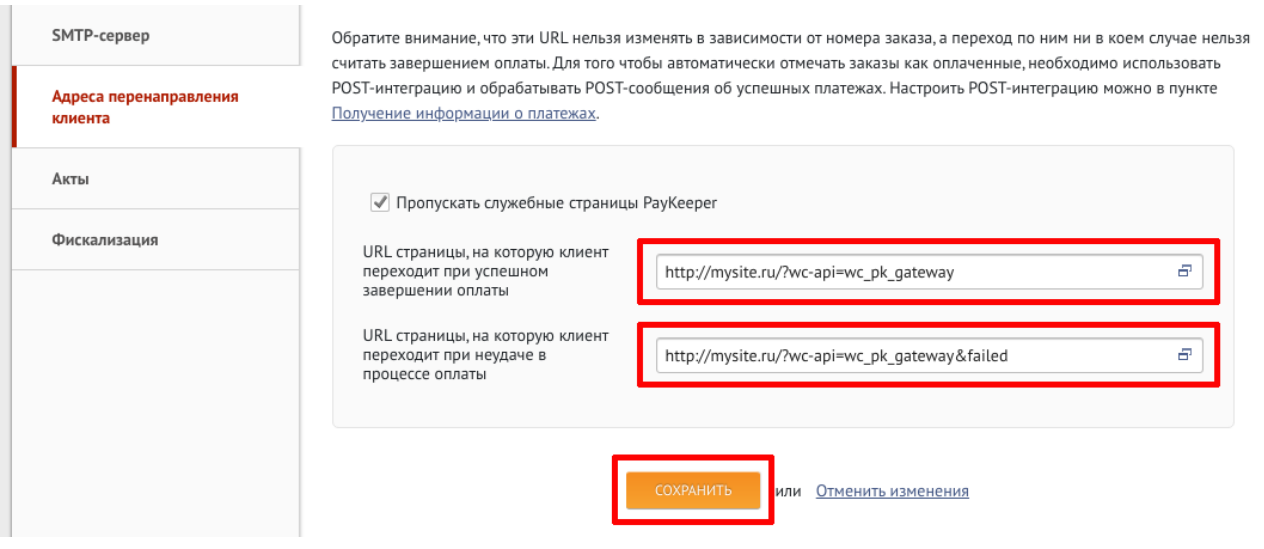

**Рисунок 13.**